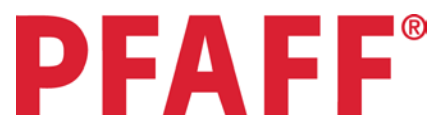

# **Longarm / Quilt Artist ™ Certification Pillow Project**

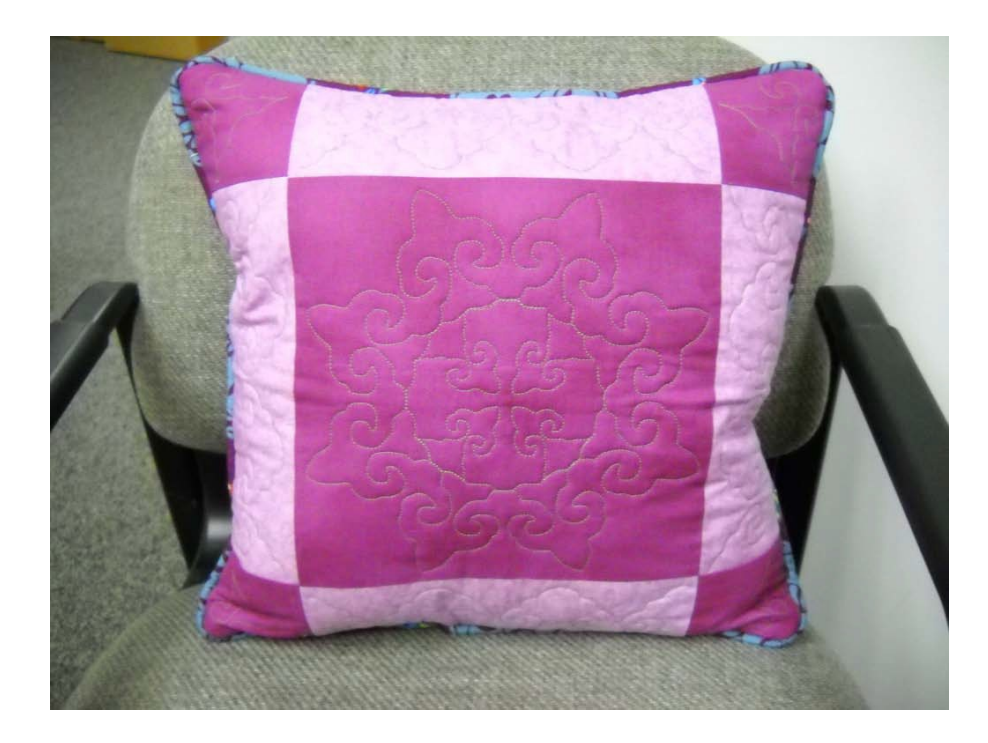

Make a quilted pillow while learning how to navigate the PFAFF® Quilt Artist™ automated quilter. You will learn how to make a pattern box, choose a pattern, rotate and scale it to fit your quilt block. You will also learn how to do vertical and horizontal borders as well as how to nest an edge to edge design.

## **Sewing Supplies**

- PFAFF® *PowerQuilter*™ p3 longarm machine
- PFAFF® *Quilt Artist*™ automated quilter
- <sup>2</sup>/<sub>3</sub> yard of printed fabric
- Two fat quarters one each of 2 different fabrics, tone on tone prints that coordinate with your printed fabric.
- 1½ yards of muslin
- 1½ yards of batting
- Signature thread color to coordinate with your fabric
- Marking pencil
- Rotary cutter, cutting mat and ruler
- Scissors
- Pins

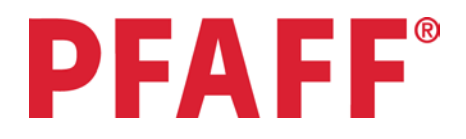

## **Cut**

From first fat quarter One pieces 10" square Four pieces 4" square

From second fat quarter Four pieces 4"W x 10"L

## **Piece Fabric**

- 1. Sew cut pieces together as shown in diagram.
- 2. Press seams to darker fabric.

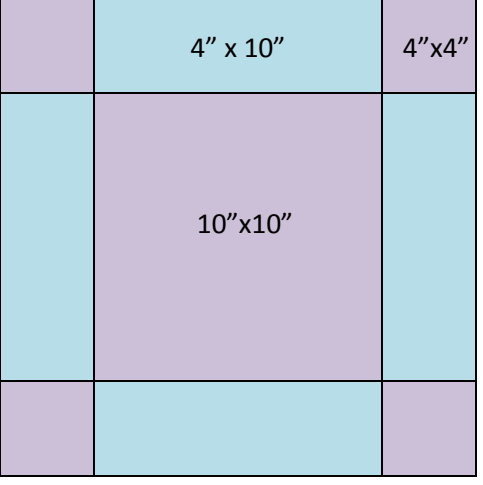

## **Prepare to Quilt**

- 1. Thread your PFAFF® *PowerQuilter*™ p3 with Signature thread of your choice.
- 2. Load the muslin fabric onto the backing rail.
- 3. Load the batting onto the batting rail.
- 4. Bring the backing fabric and the batting together onto the take up rail.
- 5. Set quilt area following directions on screen.
- 6. Touch the **needle and thread icon** in the top toolbar so it turns green. This enables your stitching mode.
- 7. Touch **V** for vertical lock. Pull up bobbin thread. Touch the start on your handle bar. Moving your machine, stitch a straight line across the top of the batting as close to the take up rail as possible. Touch the **V** to de-activate. Pull up the bobbin thread and trim threads.
- 8. Line the top edge of your pieced block up with the straight line.

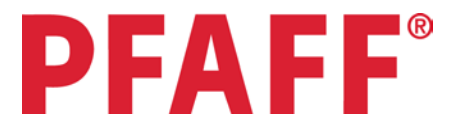

- 9. Move the machine to  $\frac{1}{4}$ " in from the top and all the way to the left of your block.
- 10. Touch **V** for vertical lock. Pull up bobbin thread. Touch the **start** on your handle bar and moving your machine, stitch a straight line across the top of your block. You will need to hold the edge of your fabric down as you stitch across. This will hold your block in place since it is not attached to a rail. Touch **V** to de-activate vertical lock. Pull up bobbin thread and trim threads.
- 11. Place a pin in the outside edge of the 2 side rectangle blocks to stabilize.

### **Quilt Upper Left Corner**

- 1. Touch **Home/Pattern Box/Adjust Current.** Make a pattern box following your upper left 4" square. Start in the lower left corner of your block and move counter clockwise (CCW), touching the **plus sign** at each corner. When you reach the upper left corner, touch the **check mark**. Allow the info boxes to appear on the screen before you move the machine to the next corner.
- 2. Touch **Home/Add Pattern/Baroque/Bar1crnr.** You should see the pattern in the preview window. Touch **Select.** Pattern will appear on your screen.
- 3. Touch the **Edit Icon/scale/smartscale/yes.**
- 4. Touch the **green circle** at the top middle of the screen. Stitch the pattern following the directions on the screen. When finished stitching, pull up your bobbin thread to the top and cut threads.

#### **Quilt Upper Right Corner**

- 1. Touch **Home/Pattern Box/Adjust Current.** Make a pattern box following your upper right 4" square. Start in the lower left corner of your block and move CCW, touching the **plus sign** at each corner. When you reach the upper left corner, touch the **check mark**.
- 2. Touch the **Edit Icon/Rotate/90° CW.**
- 3. Touch the **green circle** at the top middle of the screen. Stitch the pattern following the directions on the screen. When finished stitching, pull up your bobbin thread to the top and cut threads.
- 4. Touch the **Edit Icon/Remove/Yes.**

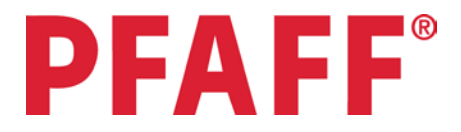

## **Quilt Top Border**

- 1. Touch **Home/Pattern Box/Adjust Current.** Make a pattern box following your top 4"x10" rectangle. Start in the lower left corner of your block and move CCW, touching the **plus sign** at each corner. When you reach the upper left corner, touch the **check mark**.
- 2. Touch **Home/Add Pattern/Baroque/Bar1brdr/Select.** You should see the pattern in the preview window. Touch **Select.** Pattern will appear on your screen.
- 3. Touch the **Edit Icon/Repeat.** Touch the slider bar in the **Across** section until it says **3**. Touch **OK.**
- 4. Touch **Edit Icon/Scale/Smartscale/No.**
- 5. Touch **Edit Icon/Properties.** Record the width and height of the pattern. Touch **OK.**
- 6. Touch the **Green Circle** at the top middle of the screen. Stitch the pattern following the directions on the screen. When finished stitching, pull up your bobbin thread to the top and cut threads.
- 7. Touch the **Edit Icon/Remove/Yes.**

## **Quilt Left Side Border**

- 1. Touch **Home /Pattern Box/ Adjust Current.** Create a new pattern box for the rectangle on the left side of the square, following the directions on the screen.
- 2. Touch **Home/Add Pattern/Baroque/Bar1brd/Select.**
- 3. Touch the **Edit Icon/Properties.** Set the height and width using the numbers you recorded for the border design earlier. Touch **OK/OK.**
- 4. Touch the **Edit Icon/Repeat.** Touch the slider bar in the **Across** section until it says **3**. Touch **OK.**
- 5. Touch the **Edit Icon/Rotate/90° CCW.**
- 6. Touch **Notepad/Autocenter.**

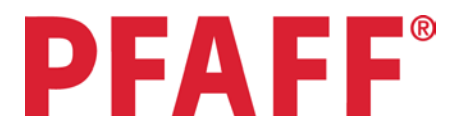

#### 7. Touch **Zoom/Zoom All.**

- 8. Remove pins. You will want to keep an eye on the edges of your quilt block and hold them down with your fingers if necessary.
- 9. Touch the **Green Circle** at the top middle of the screen. Stitch the pattern following the directions on the screen. When finished stitching, pull up your bobbin thread to the top and cut threads.

## **Quilt Right Side Border**

- 1. Touch the **Edit Icon/Mirror/Vertical.**
- 2. Move the machine to the lower inner corner of the rectangle block on the right side of the large square. Place your needle in the right rectangle, in the same location visually as where the design started stitching on the left rectangle.
- 3. Touch the **Edit Icon/Properties/Retrieve Start Point/OK.** This step allows you to tell the system where you want to start stitching without having to reset a pattern box. You may not be able to see your design on the screen – that is OK. The screen is still at your last pattern box.
- 4. Remove pins.
- 5. Touch the **Green Circle** at the top middle of the screen. Stitch the pattern following the directions on the screen. When finished stitching, pull up your bobbin thread to the top and cut threads
- 6. Touch the **Edit Icon/Remove/Yes**

#### **Quilt Center Square**

- 1. Touch **Home/Pattern Box/Adjust Current.** Make a pattern box for the center square following the directions on the screen.
- 2. Touch **Home/Add Pattern/Baroque/Bar1blk/Select.**
- 3. Touch **Edit Icon/Scale/Smartscale/Yes.**
- 4. Touch the **Green Circle** at the top middle of the screen. Stitch the pattern following the directions on the screen. When finished stitching, pull up your bobbin thread to the top and cut threads
- 5. Touch the **Edit Icon/Remove/Yes**
- 6. Roll quilt and check rail height.

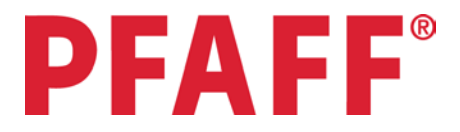

## **Quilt Lower Left Corner**

- 1. Touch **Home/Pattern Box/Adjust Current.** Make a pattern box from lower left corner block following the directions on the screen.
- 2. Touch **Home/Add Pattern/Baroque/Bar1crnr/Select.**
- 3. Touch **Edit Icon/Rotate/90° CCW.**
- 4. Touch **Edit Icon/Scale/Smartscale/Yes.**
- 5. Touch the **Green Circle** at the top middle of the screen. Stitch the pattern following the directions on the screen. When finished stitching, pull up your bobbin thread to the top and cut threads.

## **Quilt Lower Right Corner**

- 1. Touch **Edit Icon/Rotate/90° CCW.**
- 2. Touch **Home/Pattern Box/Adjust Current. .** Make a pattern box from lower right corner block following the directions on the screen.
- 3. Touch **Notepad/Autocenter.**
- 4. Touch the **Green Circle** at the top middle of the screen. Stitch the pattern following the directions on the screen. When finished stitching, pull up your bobbin thread to the top and cut threads.
- 5. Touch the **Edit Icon/Remove/Yes**

## **Quilt Lower Border**

- 1. Touch **Home/Pattern Box/Adjust Current.** Make a pattern box from lower border block following the directions on the screen.
- 2. Touch **Home/Add Pattern/Baroque/Bar1brd/Select.**
- 3. Touch **Edit/Properties.** Set the width and height from your first recorded size of the border design. Touch **OK/OK.**
- 4. Touch the **Edit Icon/Repeat.** Touch the slider bar in the **Across** section until it says **3**. Touch **OK.**
- 5. Touch **Edit Icon/Scale/Smartscale/Yes.**
- 6. Touch **Edit Icon/Mirror/Horizontal.**

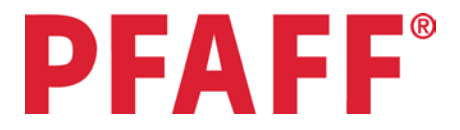

#### 7. Touch **Notepad/Autocenter**

- 8. Touch the **Green Circle** at the top middle of the screen. Stitch the pattern following the directions on the screen. When finished stitching, pull up your bobbin thread to the top and cut threads.
- 9. Touch the **Edit Icon/Remove/Yes.**
- 10.Touch **Edit Icon/Remove/Yes.**

#### **Making Pillow Back**

- 1. Roll quilt until you can no longer see the pillow top. Check rail height.
- 2. Move your machine to the left back side of your quilting area.
- 3. Touch **V** for vertical lock. Pull up bobbin thread. Touch the **start** on your handle bar and moving your machine, stitch a straight line across the top of the batting as close to the take up rail as possible. Touch the **V** to de-activate. Pull up bobbin thread and trim threads
- 4. Lay the pillow back fabric up to the straight line.
- 5. Move the machine to ½" down from the top and all the way to the left edge of your fabric.
- 6. Touch **V** for vertical lock. Pull up bobbin thread. Touch the **start** on your handle bar and moving your machine, stitch a straight line across the top of your fabric. Touch **V** to deactivate vertical lock. Pull up bobbin thread and trim threads.
- 7. Touch **Home/Pattern Box/Adjust Current.** Measure down 7" from top left edge of fabric. Make a pattern box starting at this point, moving CCW all the way across your fabric.
- 8. Touch **Home/Add Pattern/Baroque/Bar1brd/Select Pattern.**
- 9. Touch **Edit Icon/Scale/Smartscale/Yes.**
- 10.Touch **Edit Icon/Autofill/No.**
- 11.Touch the **Green Circle** at the top middle of the screen. Stitch the pattern following the directions on the screen. When finished stitching, pull up your bobbin thread to the top and cut threads.

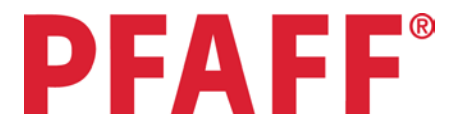

- 12.Touch **Notepad/Nest.** Nest the second row following the directions on the screen. It is important to follow the directions **before** you touch the **OK.**
- 13.Touch the **Green Circle** at the top middle of the screen. Stitch the pattern following the directions on the screen. When finished stitching, pull up your bobbin thread to the top and cut threads.
- 14.Stitch one more row the same as step 12. When finished stitching, pull up your bobbin thread to the top and cut threads.

**Cut out pillow top. Cut your pillow back to same size as pillow top. Sew pillow top and back together right sides together. Leave an opening on one side for turning. Turn right side out. Add a pillow form or polyester fiberfill and sew opening closed. To add to your pillow you may want to add a ruffle, piping or welting.**